## EMA CTIS – Modul 9

**Pretraživanje, pregled i preuzimanje podataka o CT i CTA**

## Sadržaj Modula 09

Modul 9 namijenjen je sponzorskim korisnicima, ali i za radni prostor nadležnih regulatornih tijela vrijede isti principi za:

1. **Pretraživanje** kliničkih ispitivanja (CT) i zahtjeva za klinička ispitivanja (CTA)

2. **Pregled** podataka o kliničkim ispitivanjima, zahtjevima i ne-značajnim izmjenama

3. **Preuzimanje** podataka o kliničkim ispitivanjima, zahtjevima i neznačajnim izmjenama

## Pretraživanje kliničkih ispitivanja (CT) i zahtjeva za klinička ispitivanja (CTA)

Funkcija pretraživanja omogućuje korisnicima traženje CT-a i/ili CTA-ova koji odgovaraju određenim kriterijima:

- Izbornik **"Clinical trials"**
- Pokretanje pretrage
- Lociranje specifičnog podatka

Što se tiče sponzorskih korisnika, oni mogu pretraživati, vidjeti i preuzimati informacije za **samo ona CT/CTA koji su predani od strane njihove organizacije ukoliko imaju odgovarajuću ulogu i dozvolu** 

## Vrste pretraživanja 1

### **1. Osnovno**

- pretražuje klinička ispitivanja prema njihovom **EU CT broju** (i s njima povezane zahtjeve)
- korisno kada znamo EU CT broj
- ako se pretraživanje pokrene bez upisa konkretnog EU CT broja, na popisu rezultata prikazat će se sva ispitivanja za koja korisnik ima dozvolu za pregled
- u drugim izbornicima ("Notices and alerts", "Tasks") za osnovno pretraživanje može se unijeti i **ASR ID**

# Vrste pretraživanja 2

- **2. Napredno pretraživanje za klinička ispitivanja**
- **3. Napredno pretraživanje za zahtjeve za klinička ispitivanja**
- **oba napredna pretraživanja kao rezultat daju popis kliničkih ispitivanja,** s time da u prvom slučaju dani rezultat odgovara specifičnom setu kriterija koji smo primijenili, a koji se odnose na kliničko ispitivanje, a u drugom slučaju popis kliničkih ispitivanja odgovara specifičnim kriterijima vezano uz zahtjeve sadržane u tim kliničkim ispitivanjima

\* Napredna pretraživanja korisna su kada ne znamo EU CT broj ili kada želimo dobiti podatke o ispitivanjima unutar svoje organizacije koja zadovoljavaju određene kriterije

\* Sustav trenutno ne omogućava spremanje same pretrage i njezinih kriterija; u trenutku kad se klikne na konkretno kliničko ispitivanje da bi se vidjelo traženu informaciju, povratak više nije moguć

#### **Primjeri CT pretraživanja:**

- **1. Broj završenih kliničkih ispitivanja u kojima je RH bila RMS**
- **2. Broj i popis kliničkih ispitivanja sa specifičnim IMP-om i indikacijom u RH**

#### **Primjeri CTA pretraživanja:**

- **1. Broj zahtjeva za odobrenje kliničkog ispitivanja koji su u fazi ocjene Dijela II. u RH**
- **2. Broj povučenih zahtjeva od specifičnog sponzora u periodu od 5 godina**

### Napredno pretraživanje

- Pokreće se klikom na padajuću strelicu odgovarajućeg naprednog pretraživanja, unosom specifičnih kriterija i klikom na "Search"
- Ako se unese više od jedne vrijednosti po specifičnom kriteriju (npr. dvije ili više MSC), sustav CTIS to tumači kao "ILI = OR", te će rezultat pretrage biti ispitivanja koja zadovoljavaju **jednu ili sve unesene vrijednosti**
- **□** Različite, pojedinačne kriterije sustav tumači kao "I = AND", a rezultat pretrage su samo ona klinička ispitivanja koja zadovoljavaju **sve zadane kriterije**

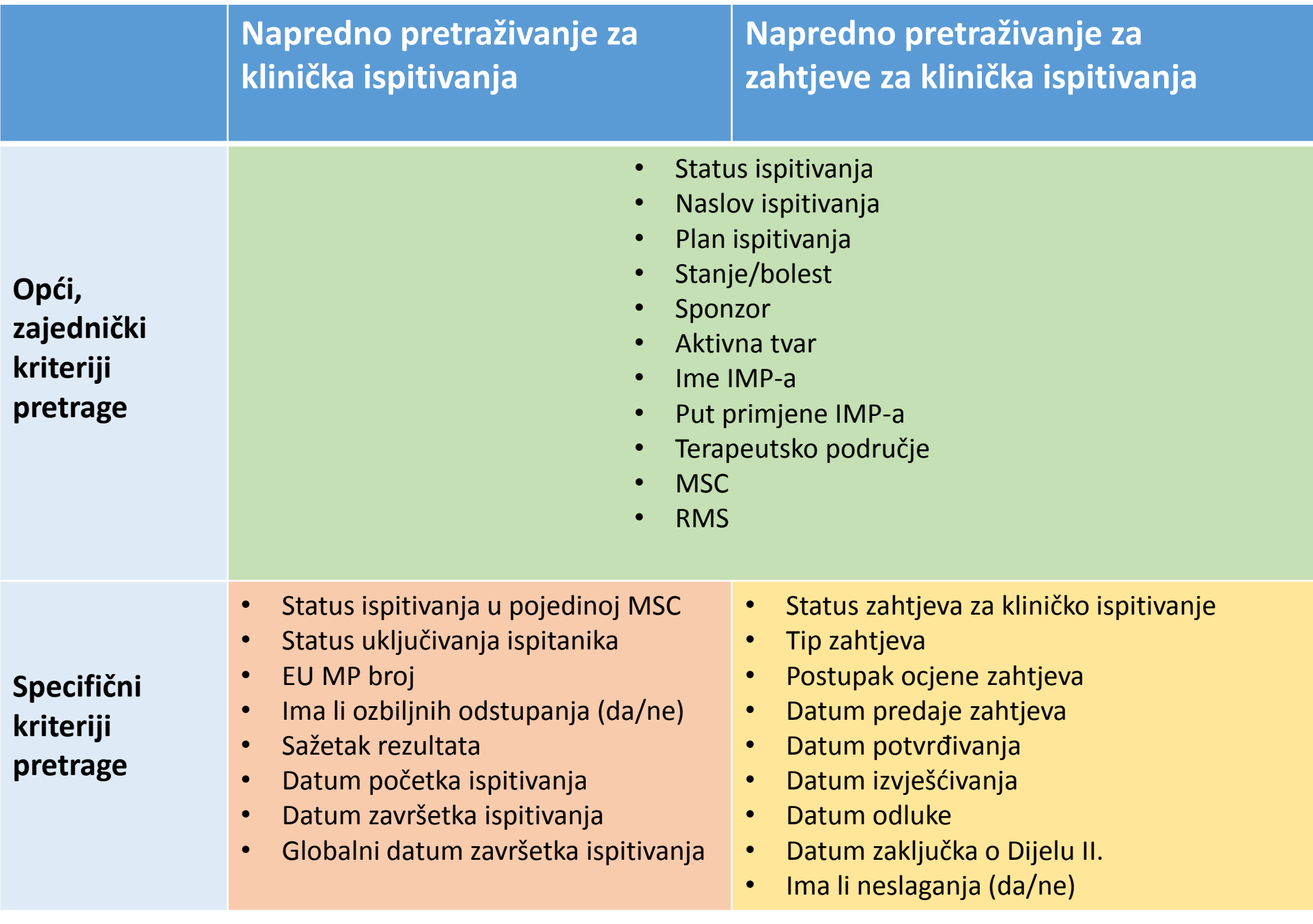

### Rezultat pretraživanja

Rezultat naprednog pretraživanja je **popis kliničkih ispitivanja** koja odgovaraju specifičnim kriterijima u bilo kojoj funkcionalnosti pretraživanja s preliminarnim podacima o ispitivanju **(RMS, MSC, bolest/stanje, sponzor, IMP, datum predaje te status ispitivanja)**

Status ispitivanja označen je bojom i nalazi se ispod EU CT broja i naslova ispitivanja te može biti:

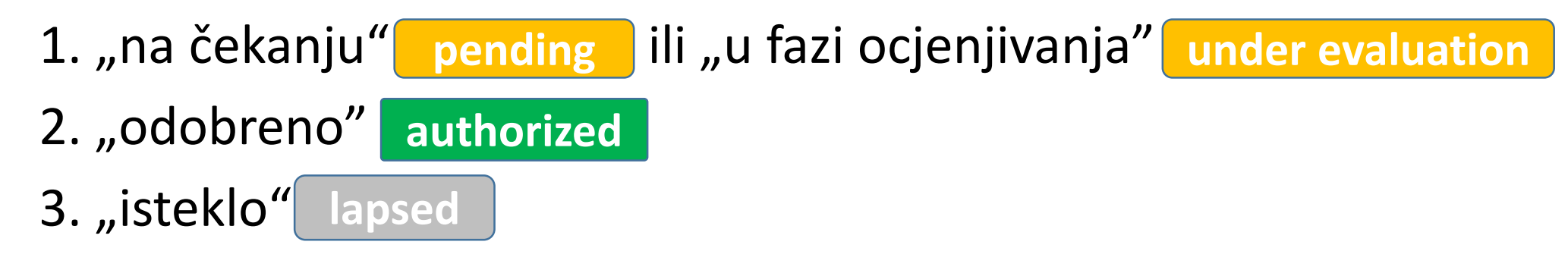

### **Rezultat pretrage CT/CTA**

#### **Search Results**

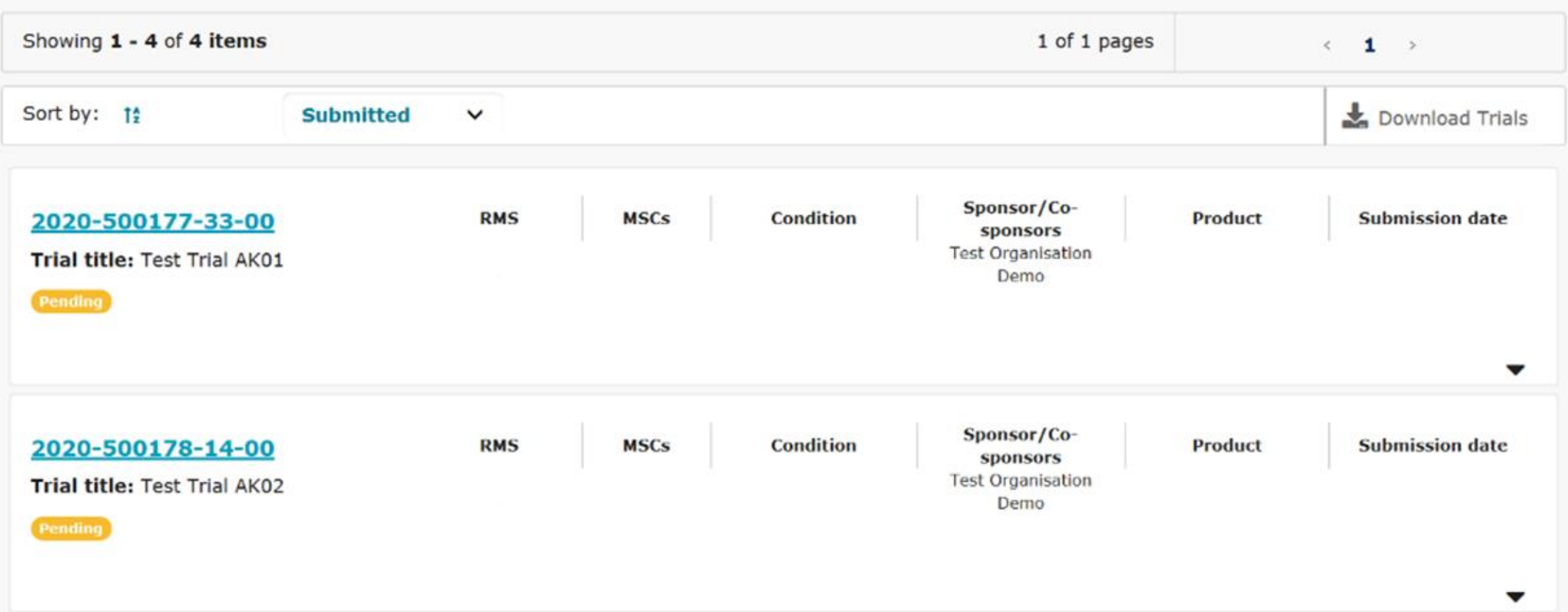

### Pregled podataka o kliničkim ispitivanjima – Stranica kliničkog ispitivanja

- Korisnici mogu pristupiti stranici kliničkog ispitivanja **klikom na EU CT broj** na popisu rezultata pretraživanja te na taj način uvijek bivaju usmjereni na prvi podizbornik, a to je Sažetak stranice kliničkog ispitivanja koja prikazuje ključne podatke o ispitivanju
- Uz podizbornik Sažetak, postoje i drugi podizbornici koji pružaju dodatne informacije o drugim aspektima ispitivanja koje će korisnicima biti vidljive ovisno o dodijeljenoj ulozi

#### **Podizbornici na stranici kliničkog ispitivanja**

### **Clinical Trial for CTIS Training**

Authorised 2020-500257-41-00 RMS: Austria

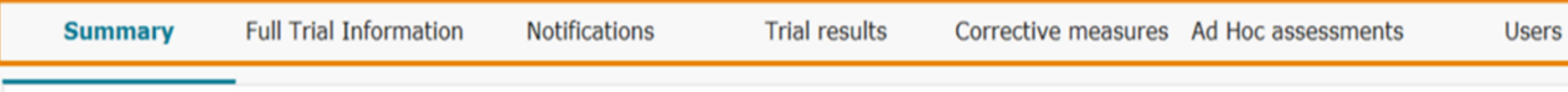

#### **TRIAL INFORMATION**

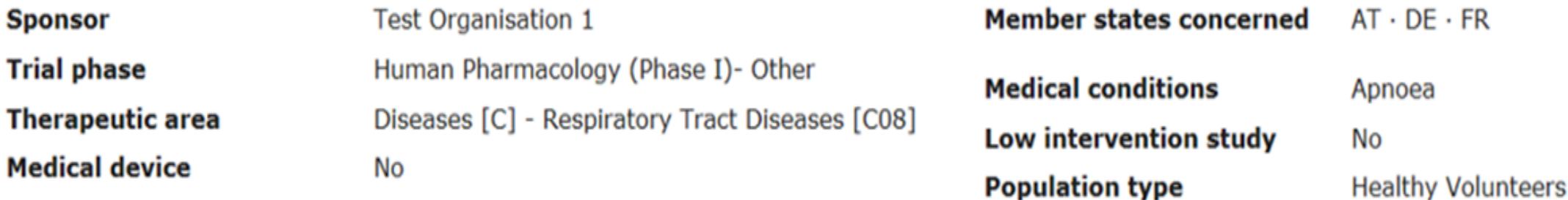

### Pregled podataka o zahtjevima za klinička ispitivanja – Stranica zahtjeva kliničkog ispitivanja i ne-značajnih izmjena

- $\Box$  Korisnici će pronaći sve informacije povezane sa zahtjevima za kliničko ispitivanje i ne-značajnim izmjenama na dnu podizbornika "Sažetak" na stranici kliničkog ispitivanja, što znači da se stranice svih zahtjeva nalaze unutar stranice kliničkog ispitivanja
- Zahtjevi i ne-značajne izmjene otvaraju se **klikom na njihovu ID oznaku**
- U slučaju da korisnici podnesu nove verzije CTA-a, moći će vidjeti starije verzije tih CTA-a klikom na ikonu arhive ("Versions"), koja se nalazi s desne strane stranice zahtjeva za kliničko ispitivanje

#### **Stranica kliničkog ispitivanja (CT) – podizbornik Sažetak**

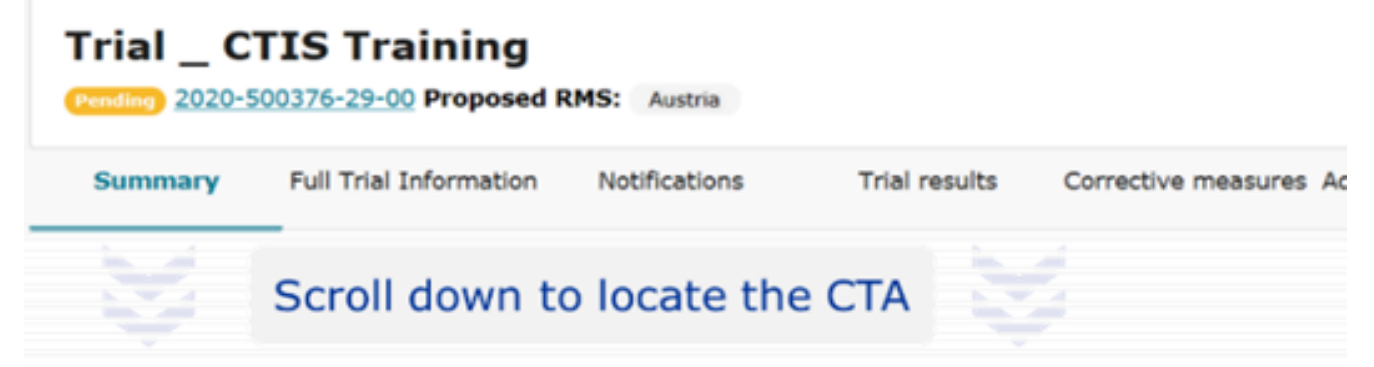

#### APPLICATION AND NON-SUBSTANTIAL MODIFICATION

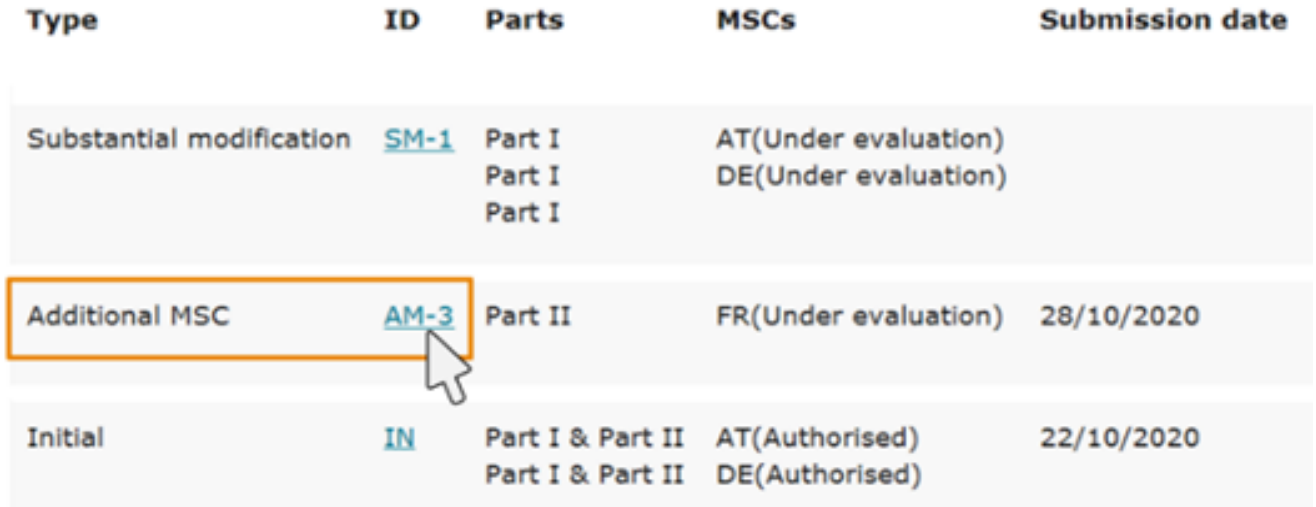

#### **Stranica zahtjeva za kliničko ispitivanje (CTA)**

Clinical Trial for CTIS Training 2020-500257-41-00 / Additional MSC ID: AM-3 Under evaluation RMS: Aust

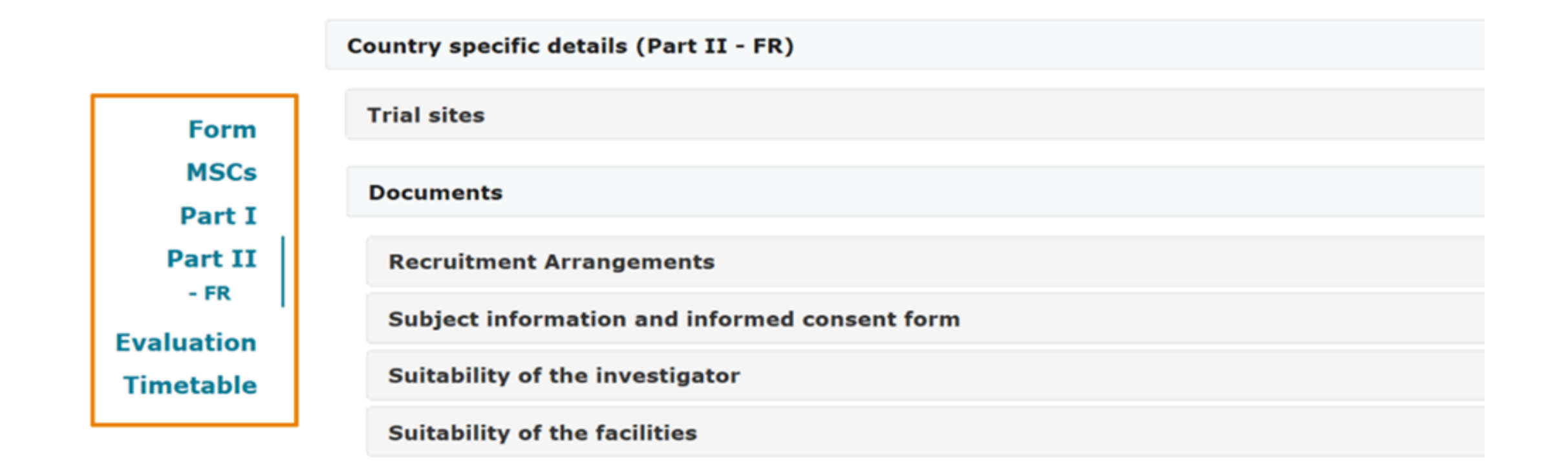

 $\square$  Sponzorski korisnici mogu pristupiti informacijama o CT/CTA u svakoj dotičnoj državi članici u slučaju multinacionalnih ispitivanja; da bi to učinili, korisnici trebaju otići na podizbornik "Potpune informacije o ispitivanju", odabrati MSC klikom na padajući popis ispod oznake "Država članica" u gornjoj lijevoj strani zaslona

 Države članice koje nisu dotične države članice mogu vidjeti samo strukturirane podatke, ali nemaju pristup dokumentima u pojedinom kliničkom ispitivanju, a vezano uz navedeno u budućnosti će možda biti promjena

### Preuzimanje podataka o kliničkim ispitivanjima, zahtjevima i ne-značajnim izmjenama

Podaci o kliničkom ispitivanju i zahtjevima za kliničko ispitivanje mogu se preuzeti na tri načina:

- 1. Iz popisa rezultata pretraživanja
- 2. Sa stranice kliničkog ispitivanja
- 3. Sa stranice zahtjeva za kliničko ispitivanje

**Svaka vrsta preuzimanja omogućuje korisnicima pristup različitim informacijama i dokumentima**

### 1. Preuzimanje podataka s rezultata pretraživanja

- $\triangleright$ Klik na "Download trials"
- Selektiranje određenog ispitivanja klikom na kućicu lijevo >Klik na "Start download"
- Moguće **preuzimanje svih informacija** povezanih s kliničkim ispitivanjem
- **Korisnici će preuzeti zip mapu koja sadrži sve strukturirane podatke i predane dosjee** kliničkog ispitivanja koje je odabrano za preuzimanje
- **Strukturirani podaci** su sve strukturirane informacije koje su ručno unesene u sustav, kao što su upisani podaci, podaci odabrani klikom ili iz izbornika (nisu dokumenti učitani u CTIS)

### 2. Preuzimanje podataka sa stranice kliničkog ispitivanja

>Klik na "Download"

Selektiranje sadržaja koji se želi preuzeti klikom na kućicu lijevo

 $\triangleright$ Klik na "Start download"

 Moguće **preuzimanje podataka i dokumenata** iz kliničkog ispitivanja ili zahtjeva za kliničko ispitivanje **odabirom odjeljaka od interesa, koji dolaze u obliku komprimirane (zip) mape spremljeni u pdf/xml formatu**

## 3. Preuzimanje podataka sa stranice zahtjeva za kliničko ispitivanje

- $\blacktriangleright$ Odabir "Dio I" ili "Dio II"
- Spuštanje na dno stranice
- **EKlik na pdf ikonu jednog ili više dokumenata**

 Moguće **preuzimanje pojedinačnih dokumenata** sadržanih u određenom zahtjevu za kliničko ispitivanje ili ne-značajnoj izmjeni